## How to access ABB Motion trainings in Motion Upskill

Go to <a href="www.abb.com">www.abb.com</a> and click on the icon for myABB business portal, found in the upper right corner of the screen.

- If you are a new student, start by signing up to myABB and fill in the registration form.
- After registration, you will get an e-mail from ABB that requires you to confirm your new account within 72 hours.
- Please wait 15 minutes before step 2.
- In case of technical problems, please contact: <u>global-motioncustomers@abb.com</u>
- 2 Access Motion Upskill via this link.
- 3 Browse for a training in the Catalog.
- Sign up for the training by clicking on Enroll button.
- In case of technical problems please click Contact Support Team tile to reach out for support.

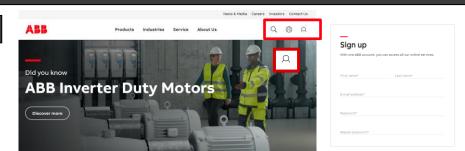

https://motionupskill.abb.com/

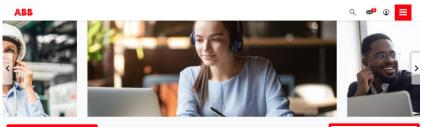

3

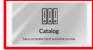

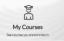

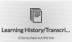

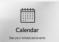

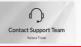

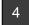

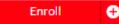

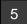